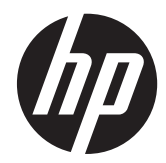

HP x2301 mikrotynn skjerm med LEDbakgrunnslys

Brukerhåndbok

© 2011 Hewlett-Packard Development Company, L.P.

Microsoft og Windows er registrerte varemerker for Microsoft Corporation i USA, ENERGY STAR® og ENERGY STAR® merket er registrerte merker i USA.

De eneste garantiene for HP-produktene og -tjenestene er uttrykkelig angitt i garantierklæringene som følger med disse produktene og tjenestene. Ingenting i dette dokumentet kan tolkes som en tilleggsgaranti. HP er ikke erstatningsansvarlig for tekniske eller andre typer feil eller utelatelser i dette dokumentet.

Dette dokumentet inneholder informasjon som er beskyttet av opphavsrett. Ingen deler av dette dokumentet kan kopieres, gjengis eller oversettes til et annet språk uten skriftlig tillatelse fra Hewlett-Packard Company.

Første utgave (juni 2011)

Dokumentdelenummer: 647499-091

### **Om denne håndboken**

Denne håndboken inneholder informasjon om installasjon av skjermen og driverne, bruk av skjermmenyene, feilsøking og tekniske spesifikasjoner.

- **ADVARSEL:** Denne typen tekst angir at hvis retningslinjene ikke følges, kan det føre til personskade eller livstruende skade.
- **A FORSIKTIG:** Denne typen tekst angir at hvis retningslinjene ikke følges, kan det føre til skade på utstyr eller tap av informasjon.
- **MERK:** Denne typen tekst gir viktig tilleggsinformasjon.

# **Innhold**

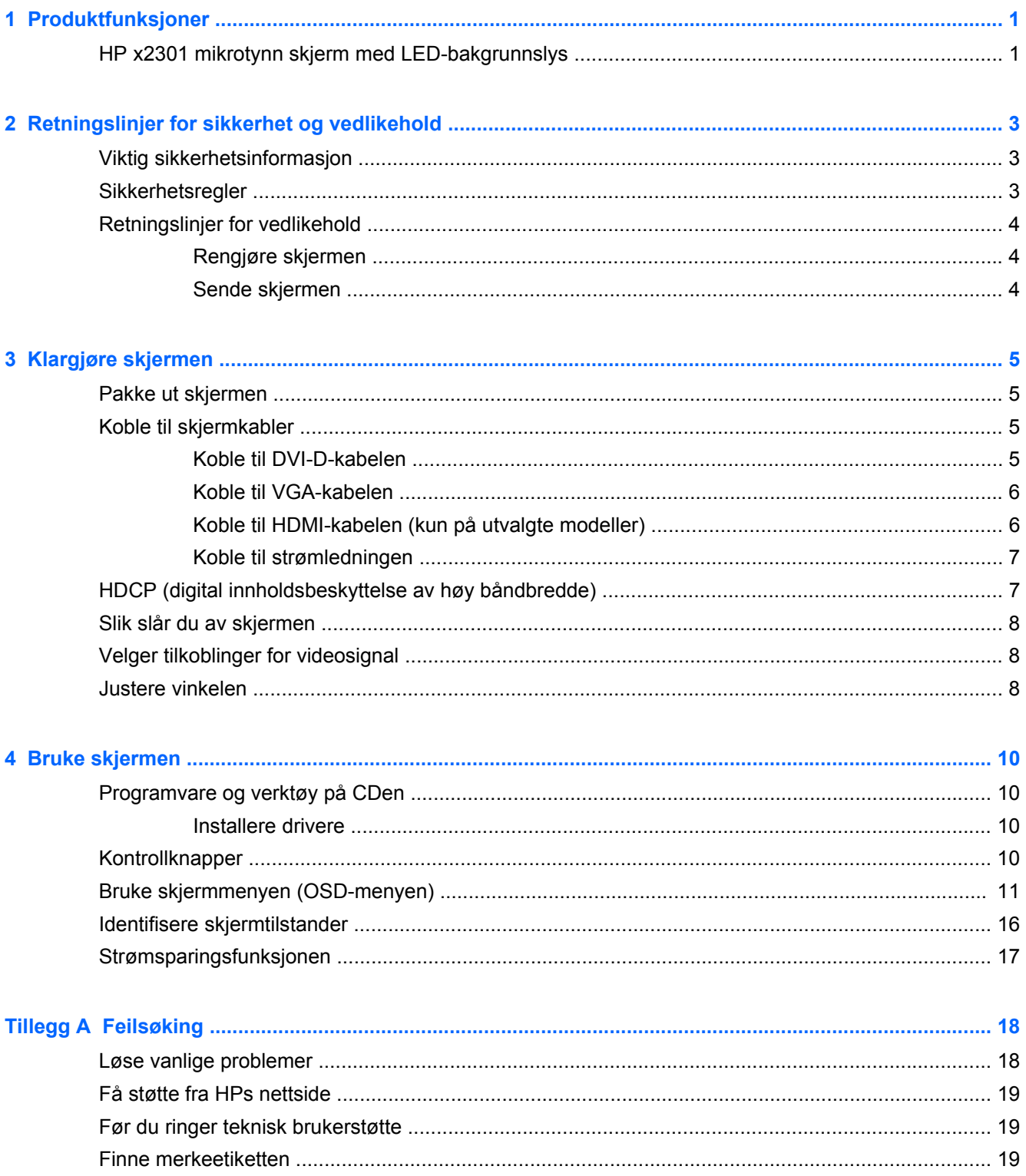

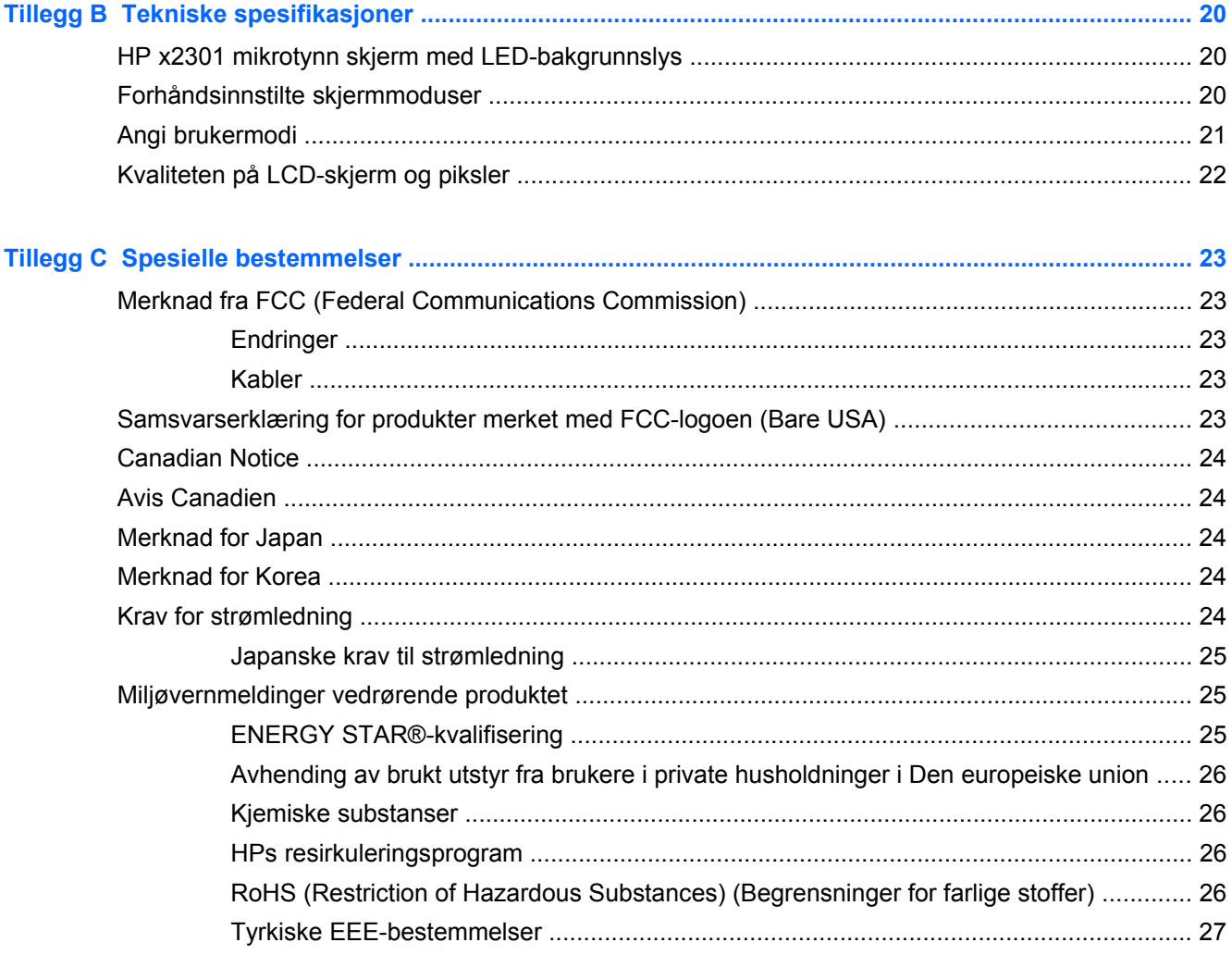

# <span id="page-6-0"></span>**1 Produktfunksjoner**

# **HP x2301 mikrotynn skjerm med LED-bakgrunnslys**

**Figur 1-1** HP x2301 mikrotynn skjerm med LED-bakgrunnslys

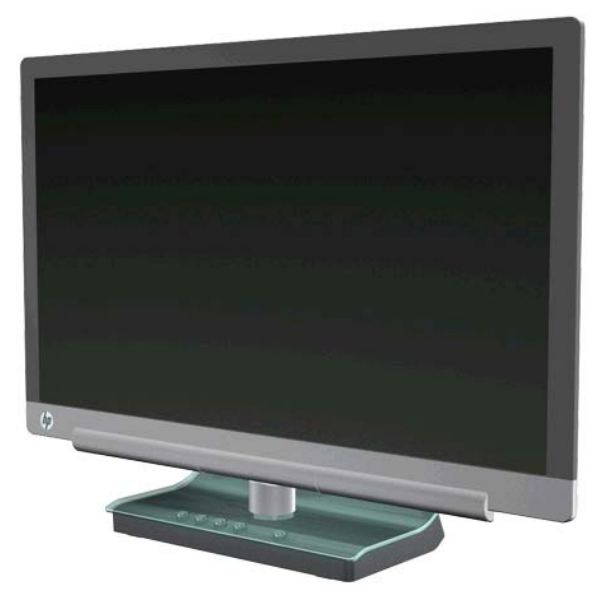

HP x2301 mikrotynn skjerm med LED-bakgrunnslys har en aktiv matrise TFT-skjerm (Thin-Film Transistor) med LED-bakgrunnslys og følgende funksjoner:

- Stor diagonal skjerm
- Maksimal grafisk oppløsning på 1920 x 1080 @ 60Hz og støtte for lavere oppløsninger i fullskjerm
- Signalinngang: VGA (analog), samt medfølgende kabel
- Digitalt DVI-inngangssignal, samt medfølgende single-link DVI-D til DVI-D-kabel
- Signalinngang: HDMI (High-definition multimedia interface)
- Hurtig responstid gir en bedre opplevelse ved hardnakket spilling og grafikk
- Behagelig å se på enten du sitter eller står, eller om du beveger deg fra den ene til den andre siden av skjermen
- Et dynamisk kontrastforhold gir dypere svarte farger og lysere hvite farger slik at du får glimrende skyggeeffekter når du spiller eller ser filmer
- Vinkeljustering
- Plug and Play-funksjonalitet, hvis det støttes av datasystemet ditt
- OSD-justeringer (On-Screen Display OSD) gjør det enkelt å konfigurere skjermen (tilgjengelig på engelsk, forenklet kinesisk, fransk, tysk, italiensk, spansk, nederlandsk, japansk eller portugisisk)
- Strømsparingsfunksjon for å redusere strømforbruket
- Skjerm for hurtigvisningsinnstillinger
- HDCP (High-Bandwidth Digital Content Protection)-kopieringsbeskyttelse på DVI- og HDMIinnganger
- CD med programvare og verktøy, som inneholder drivere og dokumenter

# <span id="page-8-0"></span>**2 Retningslinjer for sikkerhet og vedlikehold**

## **Viktig sikkerhetsinformasjon**

For skjermer med blanke pyntelister bør du vurdere plasseringen av skjermen ettersom pyntelistene kan skape forstyrrende reflekser fra lyskilder og blanke overflater i nærheten.

Hvis du ønsker mer informasjon om riktig strømkabel for skjermen, kan du se [Krav for strømledning](#page-29-0) [på side 24](#page-29-0).

**ADVARSEL:** Slik kan du redusere risikoen for elektrisk støt eller skade på utstyret:

- Ikke deaktiver jordingen i strømledningen. Det er en viktig sikkerhetsfunksjon.
- Sett strømledningen i en jordet stikkontakt som er lett tilgjengelig til enhver tid.
- Koble strømmen fra skjermen ved å trekke strømledningen ut av strømuttaket.

Av sikkerhetsgrunner skal det ikke plasseres noe på strømledningene eller kablene. Plasser dem slik at ingen ved et uhell kan tråkke på eller snuble over dem. Ikke dra i ledninger eller kabler. Når du trekker støpselet ut av stikkontakten, skal du trekke i støpselet.

For å redusere risikoen for alvorlig skade bør du lese HPs Safety and Comfort Guide på HPs nettside på <http://www.hp.com/ergo>eller på dokumentasjons-CDen. I denne veiledningen finner du en beskrivelse av riktig arbeidsstasjon, oppsett og sittestilling, samt gode helse- og arbeidsvaner for datamaskinbrukere. Du finner også viktig sikkerhetsinformasjon for bruk av elektrisk og mekanisk utstyr.

**FORSIKTIG:** Av hensyn til skjermens og datamaskinens beskyttelse, bør du koble alle strømledninger fra datamaskinen og eksterne enheter (for eksempel skjerm, skriver og skanner) til en enhet med noen form for overspenningsvern, for eksempel et grenuttak eller en avbruddsfri strømforsyning (UPS). Ikke alle strømskinner gir overspenningsvern. Strømskinnen må ha et merke der det står at den har denne funksjonen. Bruk en strømskinne fra en produsent som tilbyr skadeerstatning hvis overspenningsvernet ikke fungerer.

Bruk møbler med passende og riktig størrelse som er konstruert spesielt for å gi LCD-skjermen fra HP god støtte.

**ADVARSEL:** LCD-skjermer som er feilplassert på kommoder, i bokhyller, på hyller, skrivebord, høyttalere, kister eller traller, kan velte og forårsake personskade. Vær omhyggelig med å legge alle ledninger og kabler som er koblet til LCD-skjermen, slik at de ikke kan strekkes, hektes bort i noe eller snubles over.

## **Sikkerhetsregler**

- Bruk bare en strømkilde og tilkobling som passer for denne skjermen. Dette står på merkeetiketten på strømadapteren.
- Kontroller at det totale amperenivået for produktene som er koblet til stikkontakten, ikke overstiger kapasiteten til stikkontakten. I tillegg må ikke det totale amperenivået for produktene som er koblet til strømledningen, overstige kapasiteten til strømledningen. Se strømetiketten for å beregne amperenivået (Amps eller A).
- <span id="page-9-0"></span>Plasser skjermen nær en stikkontakt som er lett tilgjengelig.
- Koble fra skjermen ved å holde i støpselet og trekke det ut av kontakten.
- Du må aldri koble fra skjermen ved å trekke i ledningen.
- Det må ikke stå gjenstander på strømledningen.
- Ikke tråkk på ledningen.

## **Retningslinjer for vedlikehold**

Slik kan du forbedre ytelsen og forlenge levetiden til skjermen:

- Åpne ikke skjermkabinettet eller prøv ikke å utføre service på produktet selv. Juster bare de kontrollene som beskrives i brukerhåndboken.
- Hvis skjermen ikke fungerer på riktig måte eller er utsatt for støt eller skade, kan du kontakte en autorisert HP-leverandør, -forhandler eller -serviceleverandør.
- Slå av skjermen når den ikke er i bruk. Du kan øke levetiden til skjermen betraktelig ved å bruke et skjermsparerprogram og slå av skjermen når du ikke bruker den.

**WERK:** Skjermer med innbrent bilde dekkes ikke av HP-garantien.

- Spor og åpninger i kabinettet er ment for ventilasjon. Disse åpningene må ikke blokkeres eller dekkes til. Skyv aldri noe objekt inn i kabinettsporene eller i andre åpninger.
- Ikke utsett skjermen for støt eller plasser den på en ustabil overflate.
- Plasser skjermen i et godt ventilert miljø, vekk fra sterkt lys, sterk varme og høy fuktighet.

#### **Rengjøre skjermen**

- **1.** Slå av skjermen og trekk strømledningen ut fra baksiden på enheten.
- **2.** Fjern støv fra skjermen ved å tørke av skjermen og kabinettet med en myk, ren antistatisk klut.
- **3.** For vanskelige rengjøringssituasjoner kan en 50/50 blanding av vann og isopropanol brukes. Sprut rengjøringsmiddelet på en klut og bruk den fuktige kluten til å tørke forsiktig av skjermflaten.
- **FORSIKTIG:** Sprut ikke rengjøringsmiddel direkte på skjermflaten. Middelet kan trenge inn bak rammen og skade elektronikken.

**FORSIKTIG:** Ikke bruk rengjøringsmidler som inneholder petroleumbaserte midler som benzen eller tynningsmiddel eller flyktige stoffer, til rengjøring av skjermen eller kabinettet. Disse kjemiske stoffene kan skade skjermen.

#### **Sende skjermen**

Ta vare på originalemballasjen. Det kan hende du trenger den senere hvis du flytter eller vil sende skjermen.

Slik forbereder du skjermen for sending:

- **1.** Koble strøm- og videokablene fra skjermen.
- **2.** Plasser skjermen i den originale esken.

# <span id="page-10-0"></span>**3 Klargjøre skjermen**

## **Pakke ut skjermen**

- **1.** Kontroller at alt innholdet følger med. Ta vare på eskene.
- **2.** Slå av datamaskinen og andre tilkoblede enheter.
- **3.** Klargjør et flatt område der du kan montere skjermen.

**WERK:** Bruk kun strømledningen og adapteren som fulgte med denne skjermen.

## **Koble til skjermkabler**

**FORSIKTIG:** Før du kobler kabler til skjermen, forsikre deg om at datamaskinen og skjermen er slått av.

Videokilden bestemmes av benyttet videokabel. Skjermen registrerer automatisk hvilke innganger som har gyldige videosignaler. Inngangene kan velges ved å trykke på Source [Kilde]-knappen på frontpanelet.

### **Koble til DVI-D-kabelen**

Koble til den ene enden av DVI-D-videokabelen på baksiden av skjermen, og den andre enden til DVI-D-videokontakten på datamaskinen. Du kan kun bruke denne kabelen hvis det er installert et DVI-kompatibelt grafikkort i datamaskinen. DVI-D-kabelen følger med.

**Figur 3-1** Koble til DVI-D-kabelen

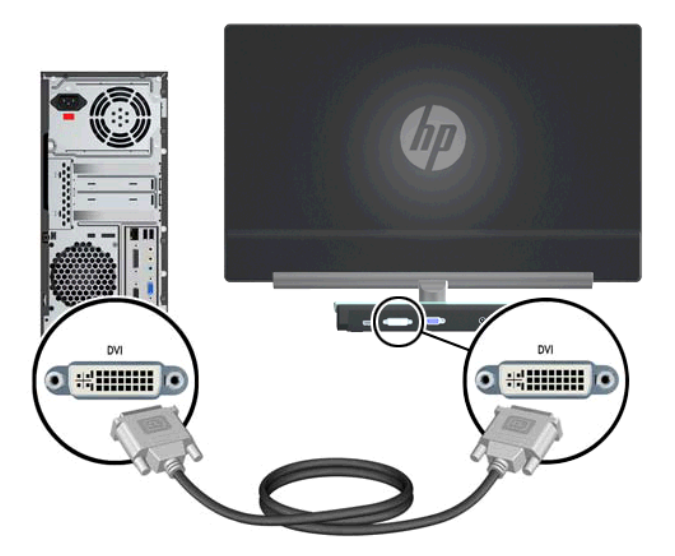

### <span id="page-11-0"></span>**Koble til VGA-kabelen**

Koble til den ene enden av VGA-kabelen på baksiden av skjermen og den andre enden til inngangsenheten. En VGA-kabel følger med.

**Figur 3-2** Koble til VGA-kabelen

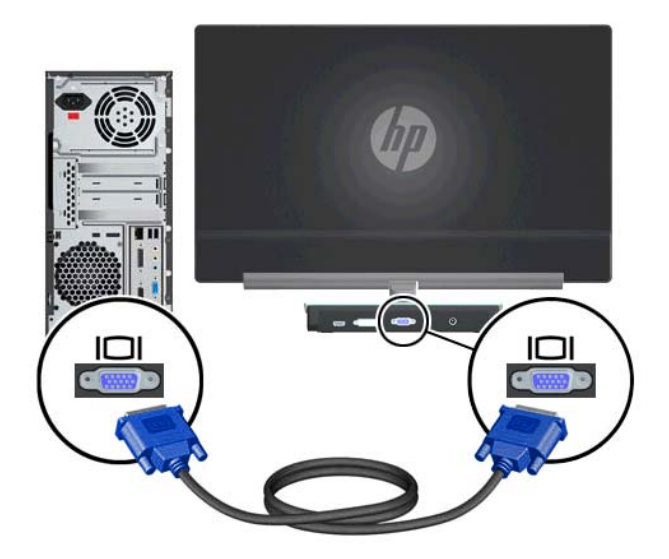

### **Koble til HDMI-kabelen (kun på utvalgte modeller)**

Koble til den ene enden av HDMI-kabelen på baksiden av skjermen og den andre enden til inngangsenheten. En HDMI-kabel følger bare med utvalgte modeller.

**Figur 3-3** Koble til HDMI-kabelen (kabelen følger bare med utvalgte modeller)

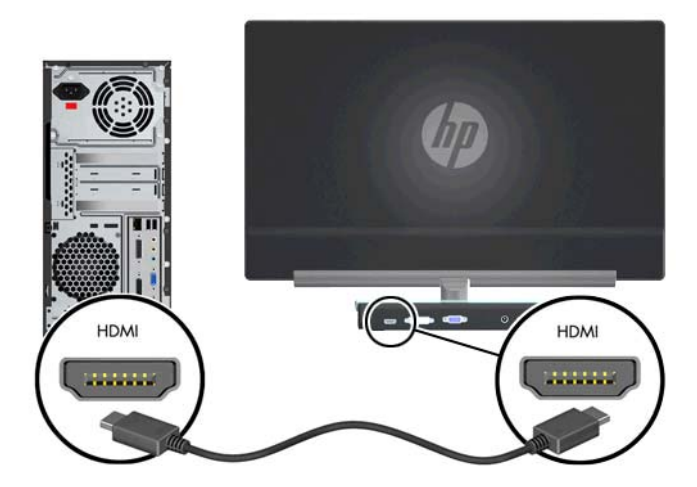

### <span id="page-12-0"></span>**Koble til strømledningen**

- **1.** Følg alle advarsler vedrørende elektrisitet og strøm.
	- **ADVARSEL:** Slik kan du redusere risikoen for elektrisk støt eller skade på utstyret:

Ikke deaktiver jordingen til strømledningen. Det er en viktig sikkerhetsfunksjon. Sett strømledningen i en jordet stikkontakt.

Kontroller at den jordete stikkontakten du bruker er lett tilgjengelig for brukeren og plassert så nær utstyret som mulig. En strømledning skal legges slik at den ikke tråkkes på eller kommer i klem av objekter som blir lagt over eller inntil den.

Ikke plasser noe på strømledningene eller kablene. Plasser dem slik at ingen ved et uhell kan tråkke på eller snuble over dem. Ikke dra i ledninger eller kabler.

Hvis du vil ha informasjon, se [Tekniske spesifikasjoner på side 20.](#page-25-0)

- **2.** Koble den runde enden av strømledningen til skjermen, koble deretter den andre enden av strømledningen til strømforsyningen og den andre enden til en jordet stikkontakt.
	- **ADVARSEL:** For å redusere sjansen for personskade fra elektrisk støt må du gjøre følgende hvis du ikke har tilgang til en jordet stikkontakt:

Bruke en elektrisk forlengerkabel som gir korrekt jording.

Ha en korrekt jordet elektrisk stikkontakt.

**Figur 3-4** Koble til strømledningen

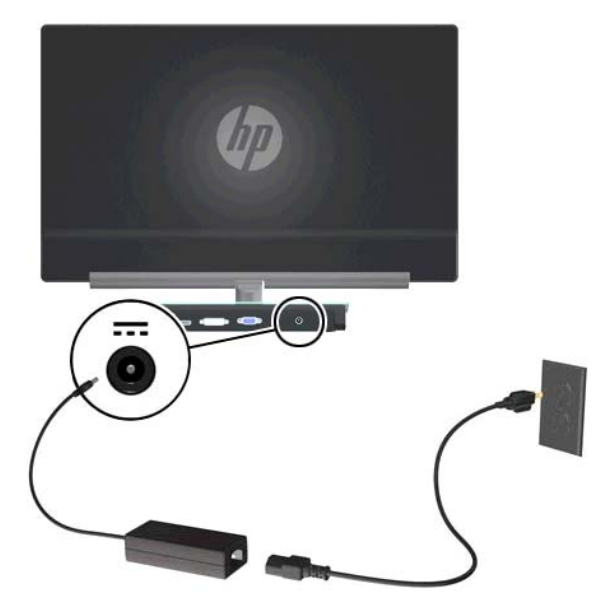

## **HDCP (digital innholdsbeskyttelse av høy båndbredde)**

Skjermen din støtter HDCP og kan motta høydefinisjonsinnhold. Høydefinisjonsinnhold er tilgjengelig fra flere kilder, som Blu-ray-enheter eller satellitt- eller kabelkringkastinger av HDTV. Hvis du ikke har en HDCP-aktivert skjerm, vil du se en tom skjerm eller få et bilde med lavere oppløsning når du spiller av høydefinisjons beskyttet innhold. Datamaskinens grafikkort og skjerm må begge støtte HDCP for å kunne vise beskyttet innhold.

## <span id="page-13-0"></span>**Slik slår du av skjermen**

- **1.** Trykk på Av/på-knappen for å slå på datamaskinen.
- **2.** Trykk på Av/på-knappen på skjermen.

**FORSIKTIG:** Skade med innbrent bilde kan forekomme på skjermer som viser det samme statiske bildet over lengre tid (minst 12 sammenhengende timer uten at skjermen brukes). Du kan unngå innbrenning av bilder ved å aktivere en skjermsparer eller slå av skjermen når den ikke skal brukes på en stund. Bilder som henger igjen, er en tilstand som kan forekomme på alle LCD-skjermer. Skjermer med et innbrent bilde dekkes ikke av HPs garanti.

Når skjermen er slått på, vises en skjermstatusmelding i fem sekunder. Beskjeden viser hvilket innkommende signal som er det aktive signalet, status på innstillingen som automatisk bytter kilde (Av eller På), standard kildesignal, skjermens nåværende forhåndsinnstilte oppløsning og anbefalt forhåndsinnstilt oppløsning.

## **Velger tilkoblinger for videosignal**

Tilkoblingsinngangene er:

- VGA (analog)
- DVI-D-tilkobling (digital)
- HDMI-tilkobling (digital)

Skjermen søker automatisk gjennom innkommende signaler etter et aktivt signal og benytter det aktive signalet. Dersom to signaler er aktive, vil skjermen vise standard signalkilde. Dersom standard signalkilde ikke er et aktivt signal, vil skjermen vise det andre signalet dersom dette er aktivt. Du kan endre standardkilden på OSD-menyen (skjermmenyen) ved å trykke på Menu-knappen (Menyknappen) på frontpanelet og velge Source Control (Kildekontroll) > Default Source (Standardkilde).

## **Justere vinkelen**

For å få en best mulig synsvinkel bør du justere skjermens vinkel i forhold til dine egne preferanser på følgende måte:

**1.** Juster fronten på skjermen og hold baseenheten slik at skjermen ikke vipper når helningen endres.

**2.** Juster helningen ved å bevege øvre kant på skjermen enten mot eller fra deg, uten å berøre skjermen.

**Figur 3-5** Vinkeljustering

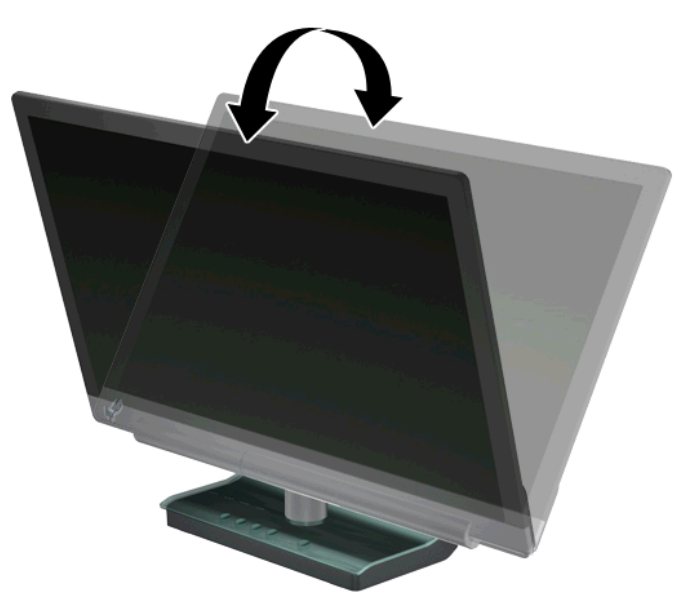

# <span id="page-15-0"></span>**4 Bruke skjermen**

## **Programvare og verktøy på CDen**

CD-en som fulgte med denne skjermen, inneholder drivere og programvare som du kan installere på datamaskinen.

#### **Installere drivere**

Hvis du har behov for å oppdatere driverne, kan du installere INF- og ICM-filer for skjermdriveren fra CDen, eller laste dem ned fra HPs nettside på Internett.

#### **Installere skjermdriverprogramvare fra CDen**

- **1.** Sett CDen i CD-ROM-stasjonen på datamaskinen. CD-menyen vises.
- **2.** Velg språk.
- **3.** Klikk på **Install Monitor Driver Software** (Installer skjermdriverprogramvare).
- **4.** Følg instruksjonene på skjermen.
- **5.** Kontroller at riktige oppløsninger og riktige oppdateringsfrekvenser vises i innstillingene for skjermkontrollpanelet. Hvis du vil ha mer informasjon, ser du dokumentasjonen for Windows® operativsystemet.
- **MERK:** Du må eventuelt installere de digitalt signerte skjermdriverne (INF- eller ICM-filer) manuelt fra CDen hvis det skulle oppstå en feil under installasjonen. Du finner instruksjoner i filen "Driver Software Readme" (Viktig-fil for driverprogramvare) på CDen (bare på engelsk).

#### **Laste ned oppdaterte drivere fra Internett**

- **1.** Gå til HPs nettside for teknisk støtte på <http://www.hp.com/support>.
- **2.** Velg land/region.
- **3.** Velg **Download Drivers and Software** (last ned drivere og programvare).
- **4.** Skriv inn modellnummeret for skjermen. Sidene med programvare du kan laste ned til skjermen din, vises.
- **5.** Last ned og installer filer for drivere og programvare ved å følge instruksjonene på nedlastingssidene.
- **6.** Kontroller at systemet ditt oppfyller kravene.

## **Kontrollknapper**

Kontrollknappene er plassert nederst til høyre på skjermen.

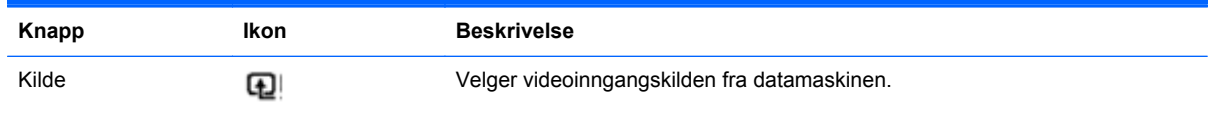

<span id="page-16-0"></span>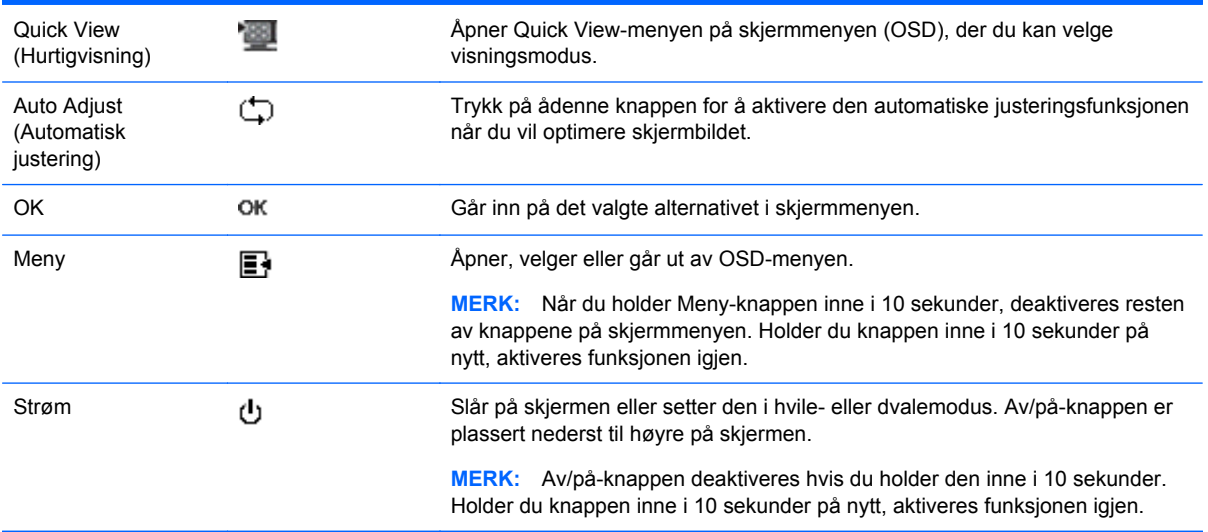

## **Bruke skjermmenyen (OSD-menyen)**

Bruk skjermmenyen for å justere skjermbildet basert på hvordan du vil stille inn skjermvisningen. Slik åpner du skjermmenyen:

- **1.** Kontroller at skjermen er på.
- **2.** Trykk på Menu-knappen (menyknappen) for å gå til skjermmenyen. Hovedskjermmenyen vises.
- **3.** Du navigerer i hovedskjerm- eller underskjermmenyen ved å trykke på + (plussknappen) for å rulle oppover, eller på – (minusknappen) for å rulle nedover. Deretter trykker du på OK (Auto/ velg) for å velge den uthevede funksjonen.
- **MERK:** Hvis du blar deg helt ned i menyvalgene, flyttes menyen opp. Hvis du blar deg helt opp i menyvalgene, flyttes menyen ned.
- **4.** Du kan justere verdien til et valgt element ved å trykke på + eller (pluss- eller minusknappen).
- **5.** Velg **Save and Return** (lagre og gå tilbake). Hvis du ikke ønsker å lagre innstillingene, velger du **Cancel** (Avbryt) på undermenyen, eller **Exit** (Avslutt) på hovedmenyen.
- **6.** Trykk på Menu (meny) for å avslutte skjermmenyen.
- **MERK:** Når en meny er åpen og det ikke trykkes på noen knapp i løpet av 30 sekunder (fabrikkinnstilling), lagres justeringer og innstillinger og menyen lukkes.

#### **Valg på skjermmenyen**

Følgende tabell viser menyvalgene i skjermmenyen (OSD) og deres funksjonsbeskrivelser. Etter endring av et OSD-menyelement, og hvis menyskjermen har disse alternativene, kan du velge å:

- **Cancel** (Avbryte) for å gå tilbake til forrige menynivå.
- **Save and Return** (lagre og gå tilbake) for å lagre alle endringer og gå tilbake til hovedmenyskjermen. Dette alternativet er bare aktivt hvis du endrer et menyelement.
- **Reset** (Tilbakestill) for å gå tilbake til forrige innstilling.

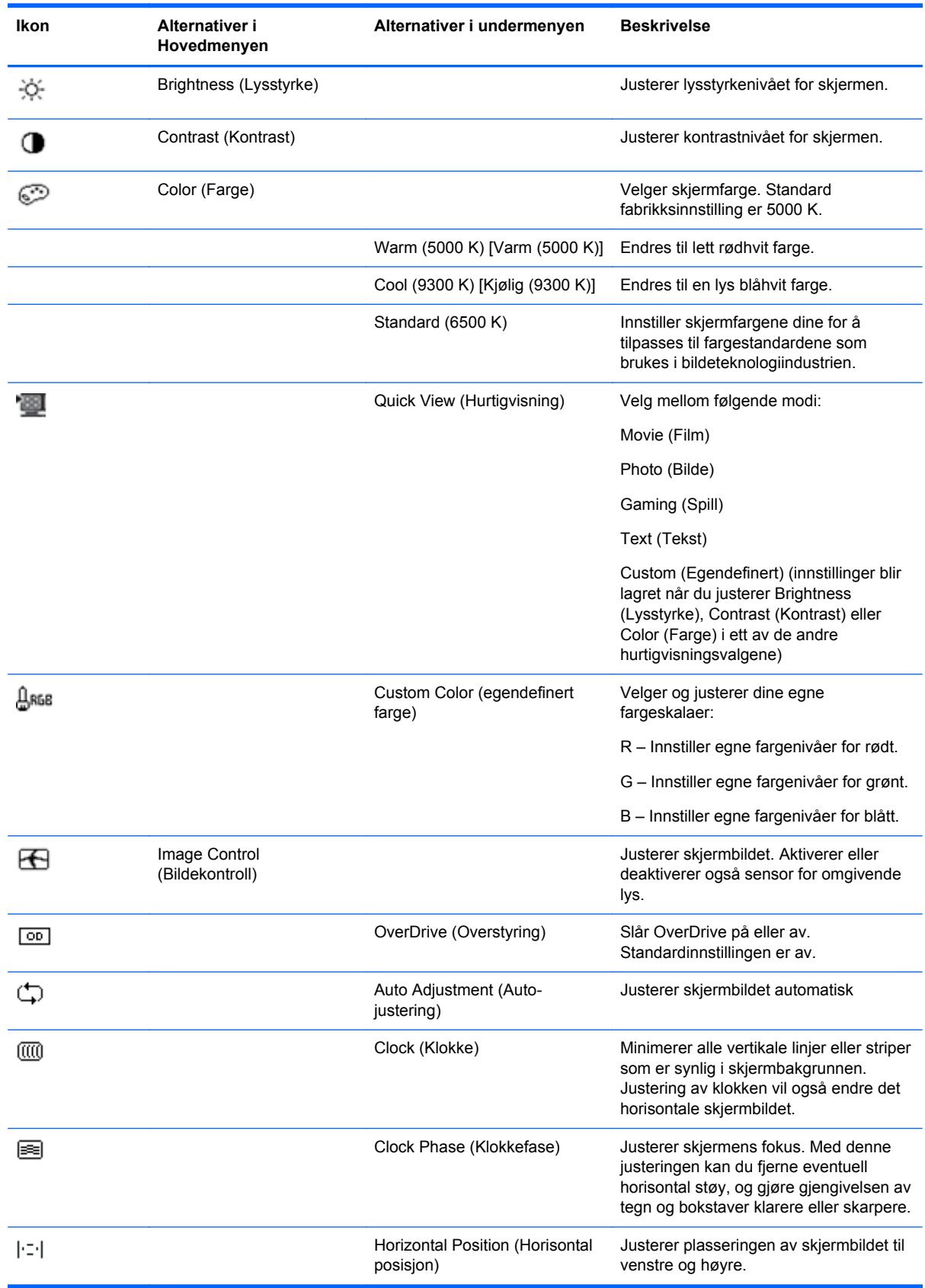

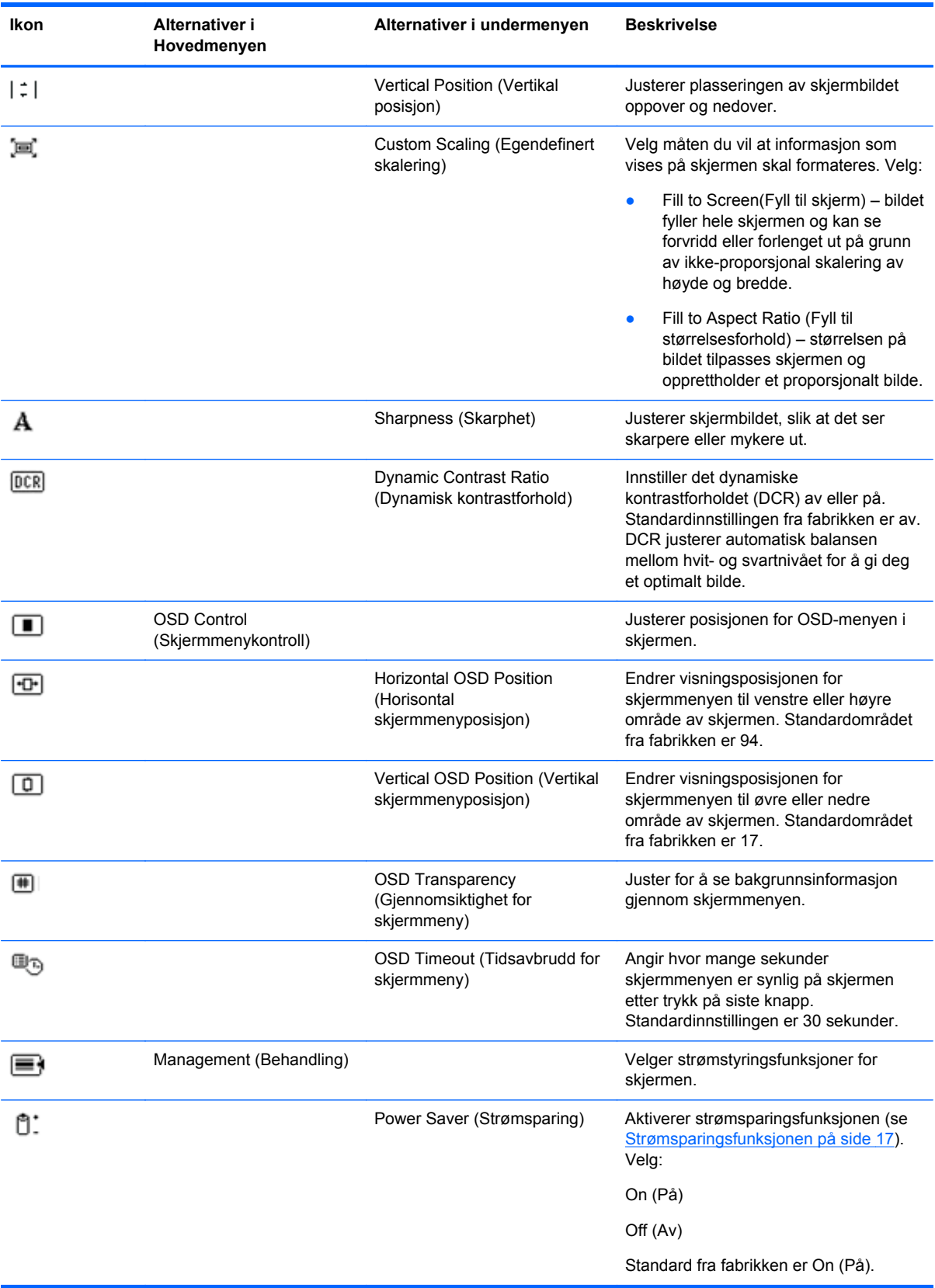

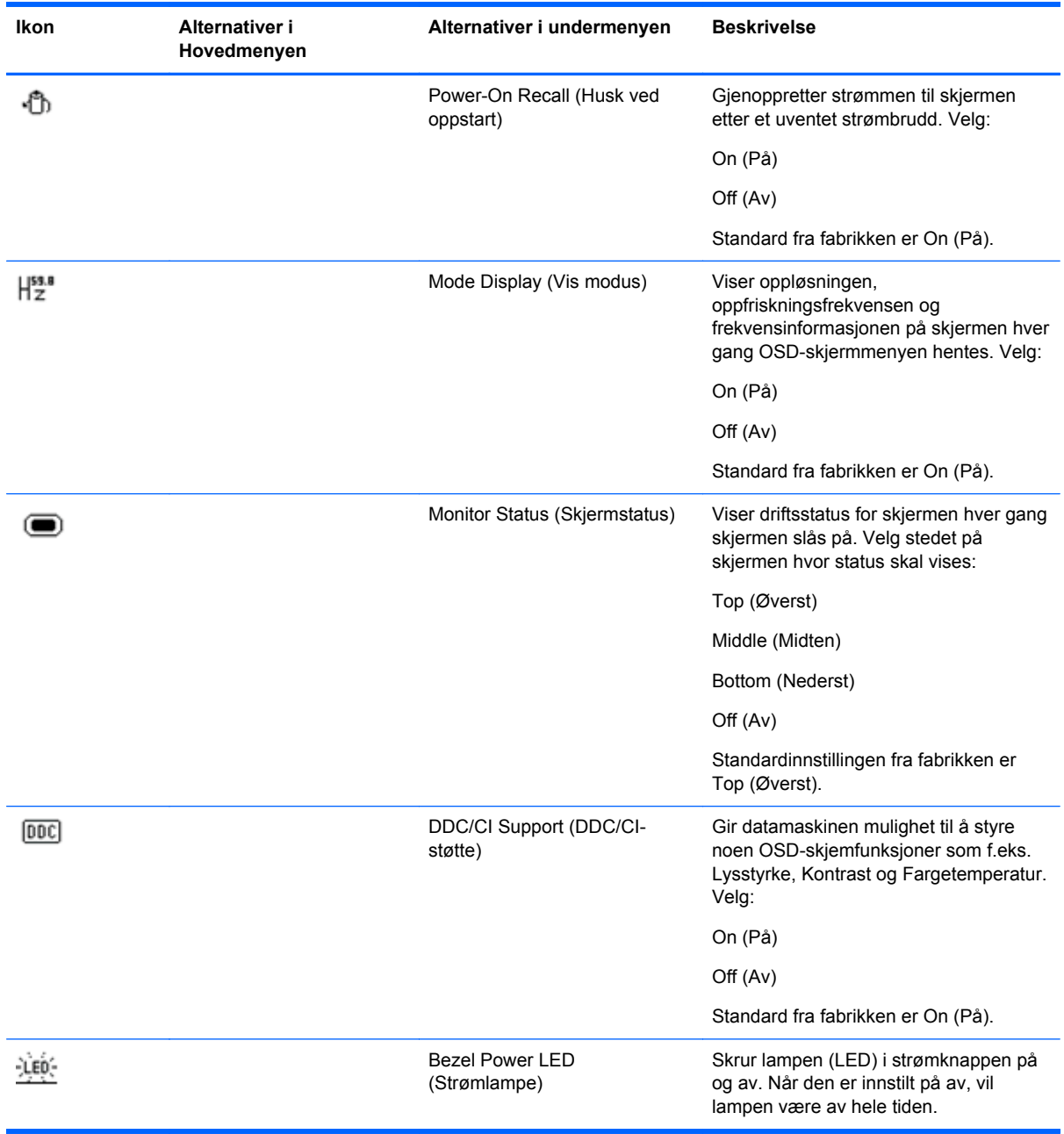

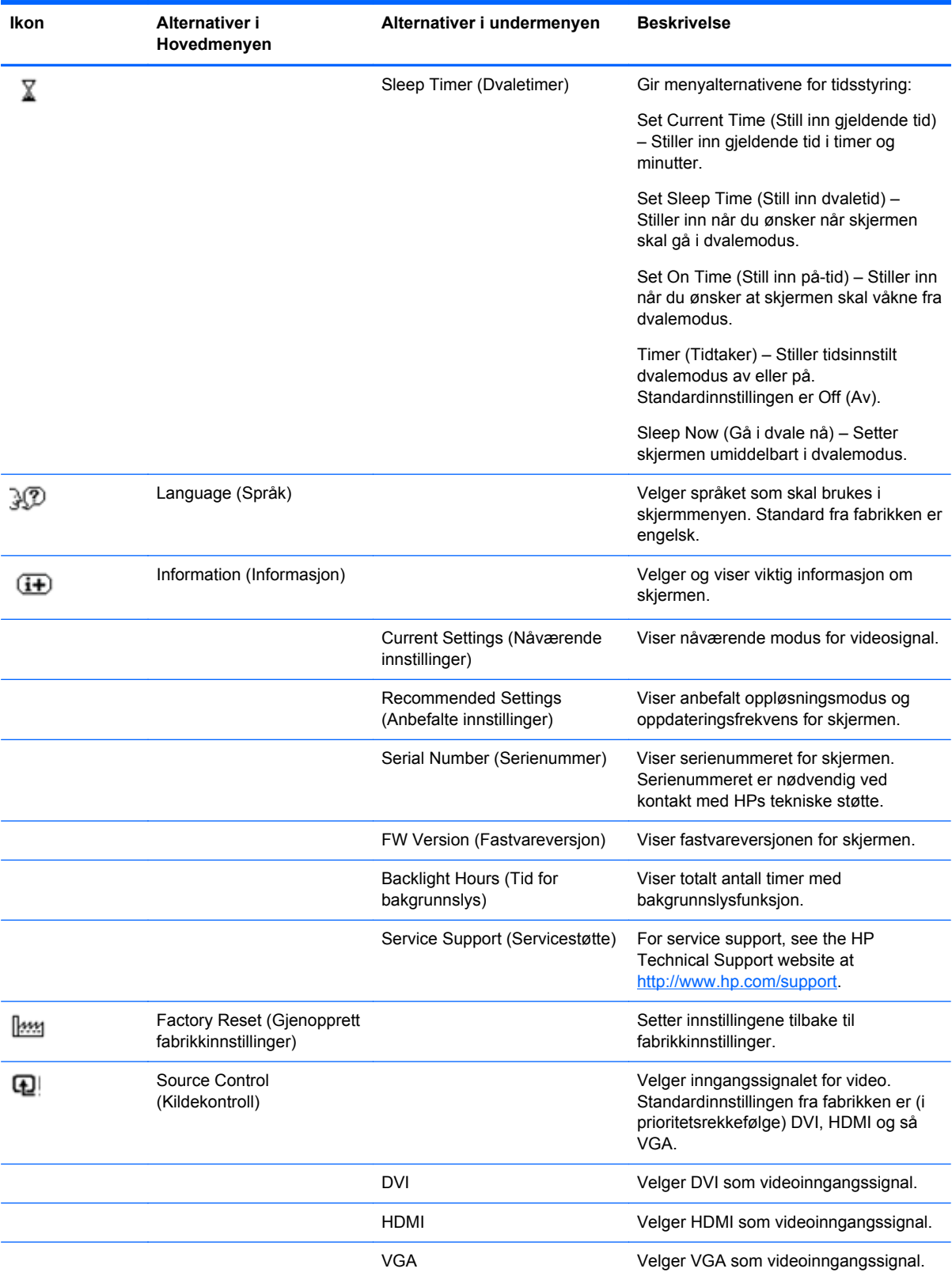

<span id="page-21-0"></span>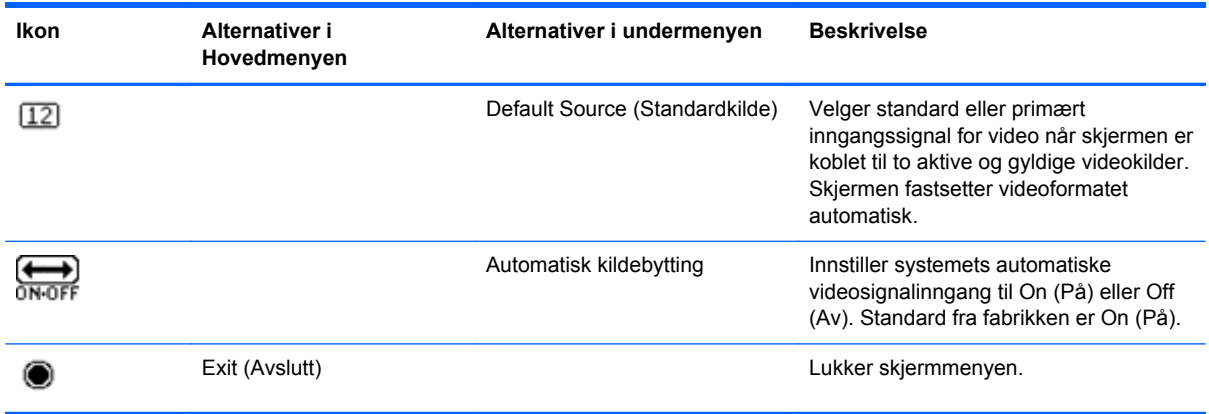

## **Identifisere skjermtilstander**

Det vises egne meldinger på skjermen for følgende skjermtilstander:

- Skjermstatus Når skjermen slås på eller når inngangskildesignalet endres, vises en skjermstatusmelding i fem sekunder. Beskjeden viser hvilket innkommende signal som er det aktive signalet, status på innstillingen som automatisk bytter kilde (Av eller På), standard kildesignal, skjermens nåværende forhåndsinnstilte oppløsning og anbefalt forhåndsinnstilt oppløsning.
- Input Signal Out of Range (Inngangssignal utenfor rekkevidde) Angir at skjermen ikke støtter videosignalet, fordi oppløsningen eller oppdateringsfrekvensen er satt høyere enn det skjermen støtter. Endre grafikkortinnstillingene dine til en lavere oppløsning eller oppdateringshastighet. Start datamaskinen på nytt slik at de nye innstillingene trer i kraft.
- Power Button Lockout (Av/på-knapp låst) Angir at Av/på-knappen er låst. Hvis Av/På-knappen er låst, vil meldingen Power Button Lockout (Av/På-knapp låst) vises. Dersom Av/På-knappen er låst, kan du trykke og holde inne Av/På-knappen i 10 sekunder for å låse den opp. Dersom Av/ På-knappen ikke er låst, kan du trykke og holde inne Av/På-knappen i 10 sekunder for å låse den.
- Monitor Going to Sleep [Skjermen settes i dvalemodus] Angir at skjermen skifter til dvalemodus.
- Check Video Cable (Sjekk videokabel) Angir at en videokabel ikke er riktig tilkoblet datamaskinen eller skjermen.
- OSD Lockout (Skjermmeny låst) Skjermmenyen kan aktiveres eller deaktiveres ved å trykke og holde inne menyknappen på frontpanelet i 10 sekunder. Hvis skjermmenyen er låst, vises varselmeldingen OSD Lockout (Skjermmeny låst) i 10 sekunder. Hvis skjermmenyen er låst, holder du Menu-knappen inne i 10 sekunder for å låse den opp. Hvis skjermmenyen er ulåst, holder du Menu-knappen inne i 10 sekunder for å låse den.
- Dynamic Contrast Ratio ON (Dynamisk kontrastforhold På) Angir at dynamisk kontrastforhold er slått på.
- Dynamic Contrast Ratio OFF (Dynamisk kontrastforhold Av) Angir at dynamisk kontrastforhold er slått av i skjermmenyen, eller er slått av automatisk etter at du har endret lysstyrke, kontrast eller hurtigvisning i skjermmenyen.
- No Input Signal (Ingen inngangssignaler) Angir at skjermen ikke mottar et videosignal fra datamaskinen via videosignalkontakten. Kontroller at datamaskinen eller signalkilden er avslått eller i strømsparingsmodus.

## <span id="page-22-0"></span>**Strømsparingsfunksjonen**

Når skjermen er i vanlig driftsmodus, lyser strømlampen blått og skjermen har et vanlig strømforbruk. Se del [Tekniske spesifikasjoner på side 20](#page-25-0) for strømforbruk.

Skjermen støtter også en strømsparingsmodus som kontrolleres av datamaskinen. Når skjermen er i modusen for redusert strømforbruk, er skjermen tom, bakgrunnslyset er av, strømlampen lyser gult og skjermen trekker minimalt med strøm. Når skjermen aktiveres, gjennomgår den en kort oppvarmingsperiode før den går tilbake til vanlig driftsmodus. Strømsparingsmodusen aktiveres hvis skjermen ikke registrerer verken horisontalt eller vertikalt synkroniseringssignal. Strømsparingsfunksjonen må aktiveres på datamaskinen for at denne funksjonen skal fungere.

Hvis vil vite hvordan du stiller inn strømsparingsfunksjoner (kalles også strømstyringsfunksjoner), ser du i dokumentasjonen til datamaskinen.

**MERK:** Strømsparingsfunksjonen ovenfor fungerer bare når skjermen er tilkoblet en datamaskin som har strømsparingsfunksjoner.

# <span id="page-23-0"></span>**A Feilsøking**

# **Løse vanlige problemer**

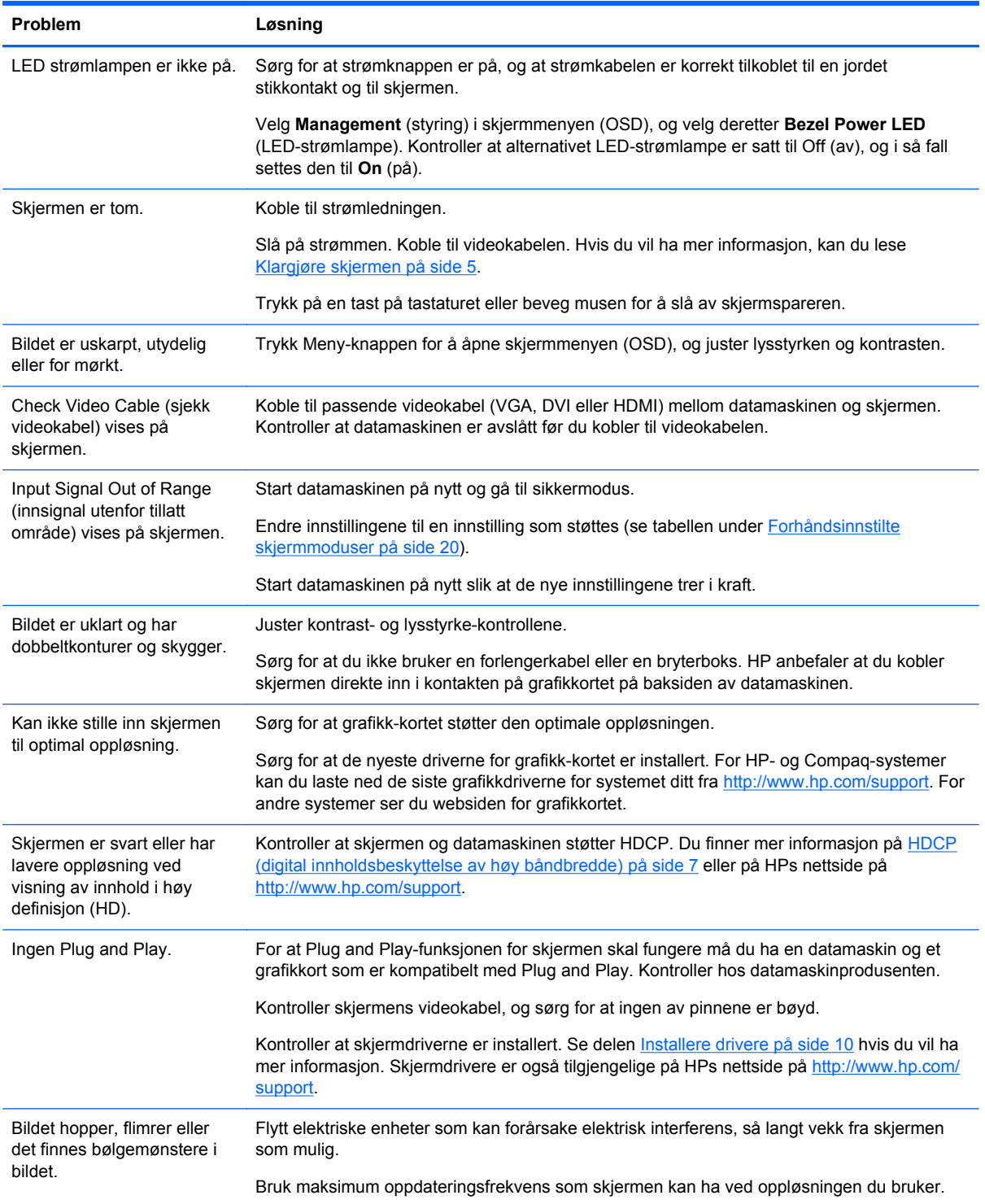

<span id="page-24-0"></span>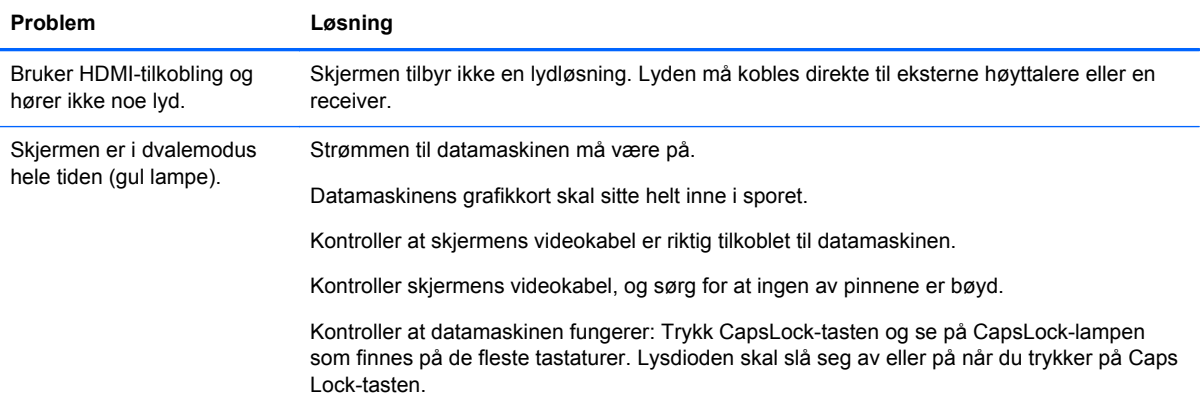

## **Få støtte fra HPs nettside**

Før du kontakter kundeservice, går du til HPs nettside for teknisk støtte på [http://www.hp.com/](http://www.hp.com/support) [support](http://www.hp.com/support). Velg land/region, og følg koblingene til brukerstøttesiden for skjermen din.

## **Før du ringer teknisk brukerstøtte**

Hvis du ikke klarer å løse et problem ved hjelp av problemløsingstipsene i denne delen, må du kanskje ringe teknisk brukerstøtte. Hvis du ønsker kontaktinformasjon for teknisk støtte, se den trykte dokumentasjonen som følger med skjermen.

Ha følgende informasjon tilgjengelig når du ringer:

- Modellnummeret til skjermen (på etiketten på baksiden av skjermen)
- Skjermens serienummer (finens på etikett bak på skjermen eller i OSD-skjermmenyen i informasjonsmenyen)
- Kjøpsdatoen på fakturaen
- Under hvilke forhold problemet oppstod
- Feilmeldinger som ble vist
- Maskinvarekonfigurasjonen
- Navn og versjon på maskinvaren og programvaren du bruker

## **Finne merkeetiketten**

På merkeetiketten på skjermen finner du produktnummeret og serienummeret. Det kan hende du trenger disse numrene når du kontakter HP om skjermen.

Merkeetiketten finnes på baksiden av skjermen.

# <span id="page-25-0"></span>**B Tekniske spesifikasjoner**

Alle spesifikasjonene er typiske spesifikasjoner som er gitt av HPs komponentprodusenter. den faktiske ytelsen kan være høyere eller lavere.

## **HP x2301 mikrotynn skjerm med LED-bakgrunnslys**

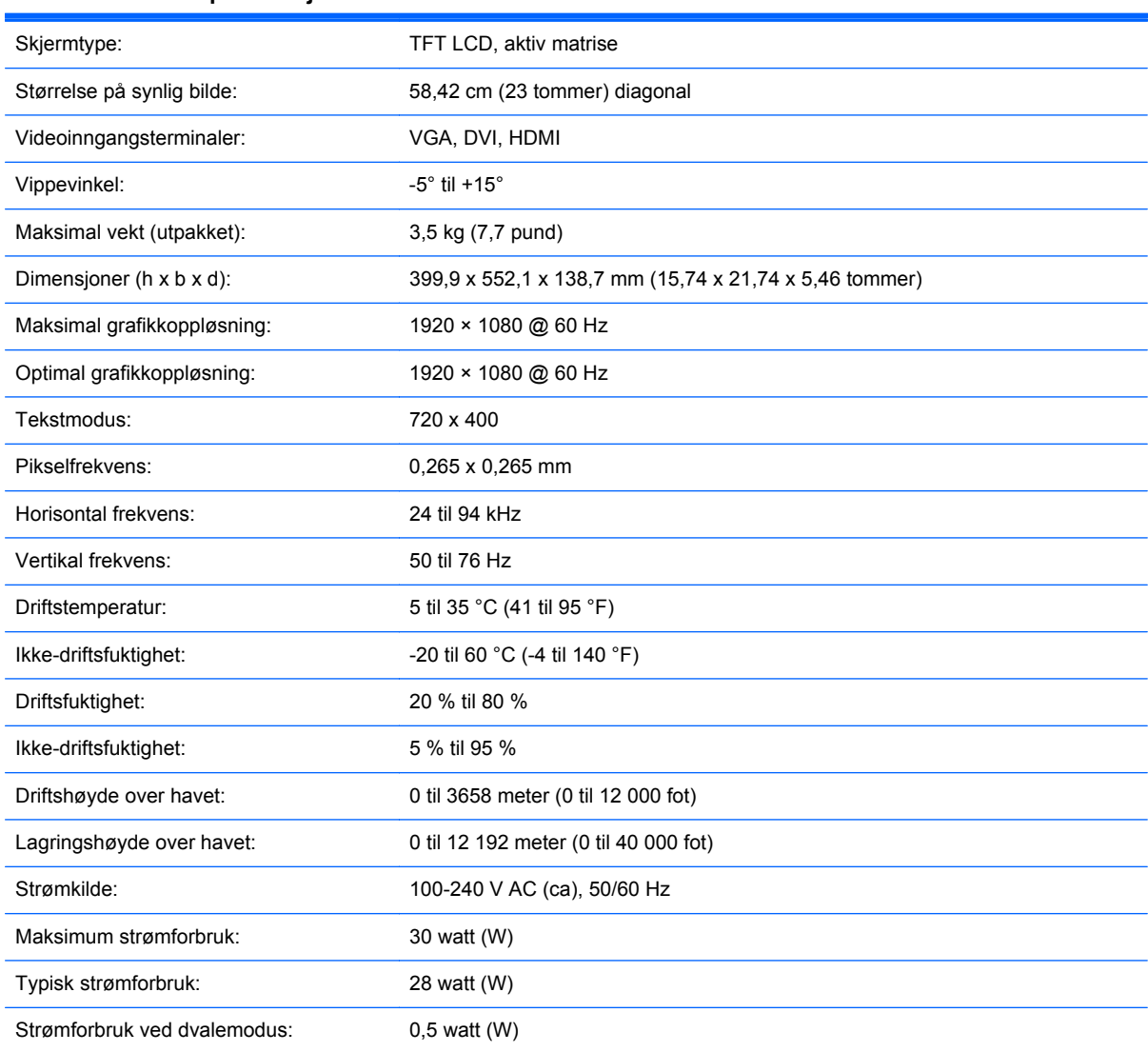

#### **Tabell B-1 x2301 spesifikasjoner**

## **Forhåndsinnstilte skjermmoduser**

Skjermen har funksjonalitet for automatisk gjenkjenning av mange forhåndsinnstilte skjermmoduser, som vises med riktig størrelse og sentrert på skjermen.

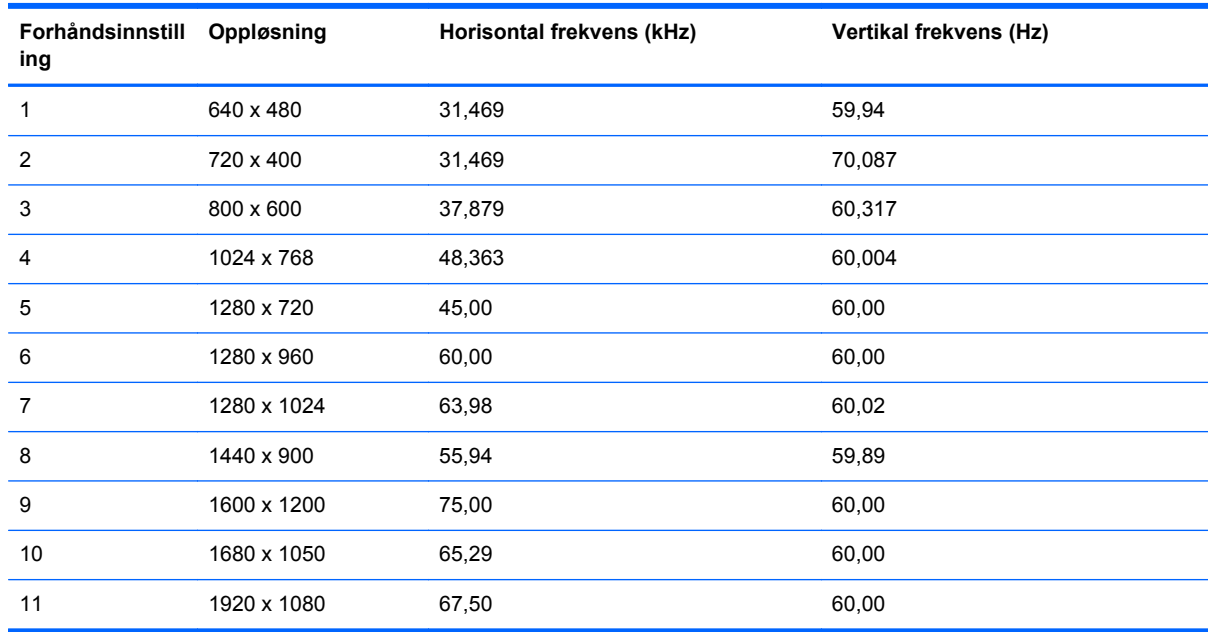

<span id="page-26-0"></span>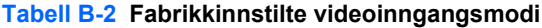

#### **Tabell B-3 HDMI, høydefinisjons, fabrikkinnstilte videomodi**

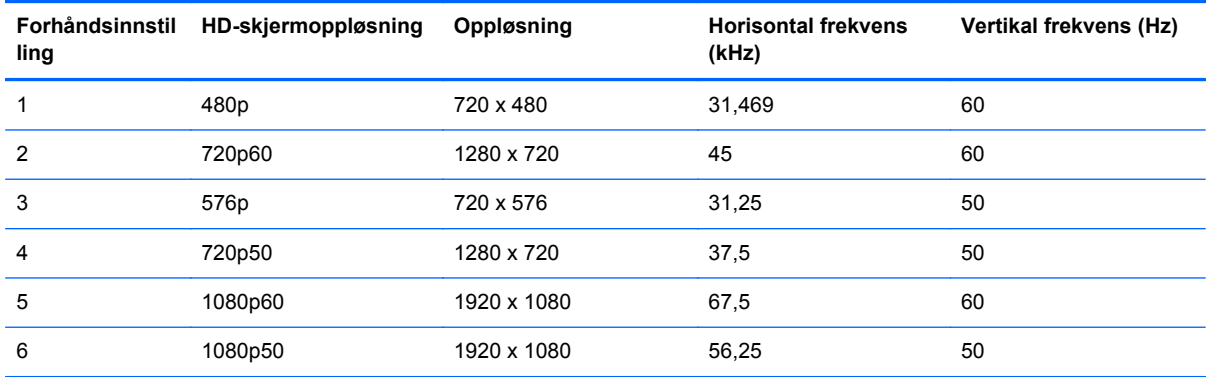

## **Angi brukermodi**

Skjermkontrollersignalet kan iblant be om en modus som ikke er forhåndsinnstilt, hvis:

- Du ikke bruker et standard grafikkort.
- Du ikke bruker en forhåndsinnstilt modus.

Dersom dette skjer, må du omjustere innstillingene til skjermen ved å bruke skjermmenyen. Dine endringer kan foretas på ett enkelt eller alle disse modusene og lagres i minnet. Skjermen lagrer automatisk den nye innstillingen for så å gjenkjenne den nye modusen akkurat som i forhåndsinnstilt modus. I tillegg til de fabrikkinnstilte modiene, er det minst ti andre modi som kan skrives inn og lagres.

## <span id="page-27-0"></span>**Kvaliteten på LCD-skjerm og piksler**

Denne LCD-skjermen benytter høypresisjonsteknologi og er produsert i henhold til høye standarder for å sikre problemfri ytelse. Likevel kan skjermen ha skjønnhetsfeil i form av små lyse eller mørke flekker. Dette er vanlig på alle LCD-skjermer som brukes for produkter fra alle leverandører, og gjelder ikke spesielt for din LCD-skjerm. Disse skjønnhetsfeilene skyldes én eller flere defekte piksler eller delpiksler.

En piksel består av én rød, én grønn og én blå delpiksel. En hel piksel som er defekt er alltid på (en lys flekk på en mørk bakgrunn), eller den er alltid av (en mørk flekk på en lys bakgrunn). Den første er tydeligst. En defekt delpiksel (defekt punkt) er mindre og ikke så synlig som en hel defekt piksel, og er bare synlig på bestemte bakgrunner.

For å finne defekte piksler må du se på skjermen ved vanlige driftsforhold og i normal driftsmodus med en støttet oppløsning og oppfriskningsfrekvens, fra en avstand på cirka 50 cm.

Hvis du vil ha mer informasjon om LCD-skjermen og pikselpolicyen, se HPs nettside på <http://www.hp.com/support>. Hvis du vil ha informasjon om pikselpolicyen på HPs nettside, skriver du inn "HP Pixel Policy" i søkeboksen og trykker på Enter.

# <span id="page-28-0"></span>**C Spesielle bestemmelser**

## **Merknad fra FCC (Federal Communications Commission)**

Dette utstyret er blitt testet og funnet i samsvar med grensene for digitalt utstyr av Klasse B, ifølge del 15 i FCC-vedtektene. Disse grensene er ment å gi rimelig beskyttelse mot skadelig interferens ved installering i boliger. Dette utstyret genererer, bruker og kan utstråle radiofrekvensenergi. Hvis utstyret ikke installeres og brukes i henhold til instruksjonene, kan det forårsake skadelig forstyrrelse på radiosambandet. Det finnes imidlertid ingen garanti for at en bestemt installasjon ikke blir utsatt for interferens. Hvis dette utstyret skulle forårsake forstyrrelser på radio- og TV-mottak, noe som kan konstateres ved å slå utstyret av og på, oppfordres brukeren til å forsøke å rette på dette med ett eller flere av følgende tiltak:

- Rett inn mottakerantennen på nytt eller flytt den.
- Øk avstanden mellom utstyret og mottakeren.
- Koble utstyret til et strømuttak på en annen krets enn den mottakeren er koblet til.
- Kontakt forhandleren eller en erfaren radio- eller TV-tekniker.

#### **Endringer**

FCC krever at brukeren informeres om at eventuelle endringer som gjøres på dette utstyret, og som ikke er uttrykkelig godkjent av Hewlett Packard Company, kan frata brukeren retten til å bruke utstyret.

#### **Kabler**

Tilkobling til dette utstyret må skje med skjermede kabler med RFI/EMI-kontaktstifter i metall, for å være i samsvar med FCC-vedtektene.

## **Samsvarserklæring for produkter merket med FCClogoen (Bare USA)**

Dette utstyret samsvarer med del 15 i det amerikanske FCC-regelverket (Federal Communications Commission). Bruk er underlagt følgende to betingelser:

- **1.** Denne enheten må ikke forårsake skadelig interferens.
- **2.** Denne enheten må tåle eventuell interferens, inkludert interferens som kan forårsake uønsket drift.

Eventuelle spørsmål vedrørende produktet skal rettes til:

Hewlett Packard Company

P.O. Box 692000, Mail Stop 530113

Houston, Texas 77269-2000

1-800-HP-INVENT (1-800 474-6836)

Hvis du har spørsmål om FCC-erklæringen, kan du ta kontakt med:

<span id="page-29-0"></span>Hewlett Packard Company P.O. Box 692000, Mail Stop 510101 Houston, Texas 77269-2000 (281) 514-3333 Oppgi dele-, serie- eller modellnummeret på produktet for å identifisere det.

## **Canadian Notice**

This Class B digital apparatus meets all requirements of the Canadian Interference-Causing Equipment Regulations.

## **Avis Canadien**

Cet appareil numérique de la classe B respecte toutes les exigences du Règlement sur le matériel brouilleur du Canada.

## **Merknad for Japan**

この装置は、クラスB情報技術装置です。この装置は、家庭環 境で使用することを目的としていますが、この装置がラジオや テレビジョン受信機に近接して使用されると、受信障害を引き 起こすことがあります。取扱説明書に従って正しい取り扱いを して下さい。

**VCCI-B** 

## **Merknad for Korea**

이 기기는 가정용(B급)으로 전자파적합등록을 한 기기로서 주 B급 기기 로 가정에서 사용하는 것을 목적으로 하며, 모든 지역에서 사 (가정용 방송통신기기) 용할 수 있습니다.

## **Krav for strømledning**

Strømforsyningen i skjermen bruker ALS (automatisk linjebytting). Denne funksjonen gjør det mulig å bruke skjermen ved spenninger fra 100–120 V eller 200–240 V.

Strømledningene (bøyelig ledning eller vegguttak) som følger med skjermen, tilfredsstiller kravene til bruk i landet/regionen der produktet ble kjøpt.

Hvis du trenger en strømledning for et annet land / en annen region, bør du kjøpe en strømledning som er godkjent for bruk i det aktuelle landet / den aktuelle regionen.

Strømledningen må være godkjent for produktet og for spennings- og strømstyrkenivået som er merket på produktetiketten. Spenningen og effekten for ledningen må være større enn spenningen og <span id="page-30-0"></span>effekten som er merket på produktet. I tillegg må diameteren være minst 0,75 mm² eller 18 AWG, og lengden på ledningen må være 1,8-3,6 m (6-12 fot). Hvis du har spørsmål om hvilken type ledning du bør bruke, kan du ta kontakt med en HP-godkjent tjenesteleverandør.

En strømledning må legges slik at den ikke tråkkes på eller kommer i klem av objekter som blir lagt over eller inntil den. Vær spesielt forsiktig med støpselet, utgangen og punktet der ledningen kommer ut av produktet.

### **Japanske krav til strømledning**

Bruk bare den strømledningen som følger med produktet, ved bruk i Japan.

**A FORSIKTIG:** Bruk ikke strømledningen som følger med produktet på noen andre produkter.

## **Miljøvernmeldinger vedrørende produktet**

### **ENERGY STAR®-kvalifisering**

HP-skjermer som er merket med ENERGY STAR®-sertifiseringsmerket, oppfyller kravene i Energy Star-programmet som definert av det amerikanske miljøverndirektoratet EPA. EPA ENERGY STAR®-sertifiseringsmerket innebærer ikke noen form for anbefaling fra EPA. Som partner i ENERGY STAR har Hewlett Packard Company fastslått at dette produktet overholder ENERGY STAR®-kravene til energieffektivitet.

Det følgende ENERGI STAR®-sertifiseringsmerket vises på alle ENERGY STAR-kvalifiserte skjermer:

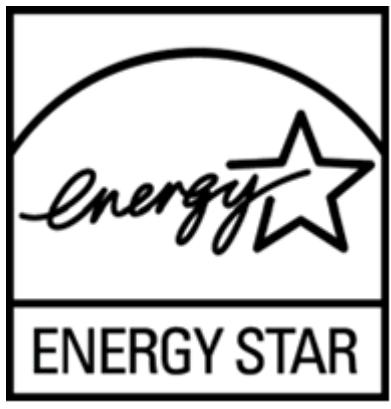

ENERGY STAR®-programspesifikasjonene for skjermer og datamaskiner ble opprettet av amerikanske miljøvernmyndigheter (EPA - Environmental Protection Agency) for å fremme energieffektivitet og redusere luftforurensningen gjennom bruk av mer energieffektivt utstyr i hjem og på kontorer og fabrikker. i hjem, kontorer og fabrikker. Én måte man kan nå dette målet på, er å bruke strømstyringsfunksjonen i Microsoft Windows for å redusere strømforbruket når produktet ikke er i bruk.

Strømstyringsfunksjonen setter datamaskinen i lavstrømsmodus ("dvale") etter en periode uten bruk. Når den brukes sammen med en ekstern ENERGY STAR®-kvalifisert skjerm, støttes også tilsvarende strømstyringsfunksjoner for skjermen. For å utnytte denne potensielle energisparingen må brukerne bruke standardinnstillingene for strømstyring i ENERGY STAR-kvalifiserte datamaskiner og skjermer. Standardinnstillingene for strømstyring på ENERGY STAR-kvalifiserte datamaskiner er forhåndsinnstilt til å oppføre seg på følgende måter når systemet kjører på vekselstrøm:

- Slå av en ekstern skjerm etter 15 minutter uten aktivitet
- Sette datamaskinen i strømbesparende dvalemodus etter 30 minutter uten aktivitet

<span id="page-31-0"></span>ENERGY STAR®-kvalifiserte datamaskiner går ut av dvalemodus og ENERGY STAR-kvalifiserte skjermer slås på når brukeren tar i bruk datamaskinen igjen. Eksempler: Brukeren trykker på Av/påeller dvaleknappen, mottar et inngangssignal fra en inngangsenhet, mottar et inngangssignal fra en nettverkstilkobling med funksjonen Wake On LAN (WOL) aktivert osv. Du finner ytterligere informasjon om ENERGY STAR®-programmet og dets miljøfordeler, samt strømstyringsfunksjonens potensielle energisparing og kostnadssparing, på nettsiden til EPA ENERGY STAR Power Management på<http://www.energystar.gov/powermanagement>.

### **Avhending av brukt utstyr fra brukere i private husholdninger i Den europeiske union**

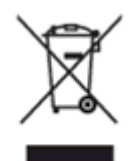

Dette symbolet på produktet eller på pakken angir at dette produktet ikke skal kastes sammen med husholdningsavfall. Istedenfor er det ditt ansvar å kaste avfallsutstyret ved å levere det på et mottak for gjenvinning av elektrisk og elektronisk avfall. Den separate innsamlingen og resirkuleringen av ditt avfall på innsamlingstidspunktet bidrar til å bevare naturressursene og sikre at den resirkuleres på en slik måte at dette beskytter menneskelig helse og miljøet. Hvis du vil ha mer informasjon om hvor du kan levere brukt utstyr for gjenvinning, kan du kontakte kommuneadministrasjonen, det lokale renovasjonsfirmaet eller butikken der du kjøpte produktet.

#### **Kjemiske substanser**

HP legger vekt på å formidle informasjon til våre kunder om kjemiske stoffer i produktene i samsvar med juridiske krav, f.eks. REACH (Regulation EC No 1907/2006 of the European Parliament and the Council). Du finner en rapport med kjemisk informasjon om dette produktet på deklarasjonssiden EU REACH på HPs nettside på <http://www.hp.com/go/reach>.

#### **HPs resirkuleringsprogram**

HP oppfordrer kundene til å levere brukt elektronisk maskinvare, originale HP-blekkpatroner og oppladbare batterier til gjenvinning. Hvis du ønsker mer informasjon om resirukleringsprogrammer, går du til nettsiden HP Planet Partners Recycling Program på [http://www.hp.com/recycle.](http://www.hp.com/recycle)

### **RoHS (Restriction of Hazardous Substances) (Begrensninger for farlige stoffer)**

Et japansk reguleringskrav som defineres av spesifikasjon JIS C 0950, 2005, påbyr at produsenter må fremlegge materialinnholdsdeklarasjoner for visse kategorier av elektroniske produkter lagt ut for salg etter 1. juli 2006. Hvis du vil se JIS C 0950-materialdeklarasjonen for dette produktet, går du til HPs nettside på<http://www.hp.com/go/jisc0950>.

2008年、日本における製品含有表示方法、JISC0950が公示されました。製 造事業者は、2006年7月1日以降に販売される電気·電子機器の特定化学 物質の含有につきまして情報提供を義務付けられました。製品の部材表示 につきましては、www.hp.com/go/jisc0950を参照してください。

#### 产品中有毒有害物质或元素的名称及含量

#### 根据中国 《电子信息产品污染控制管理办法》

#### <span id="page-32-0"></span>LCD 显示器

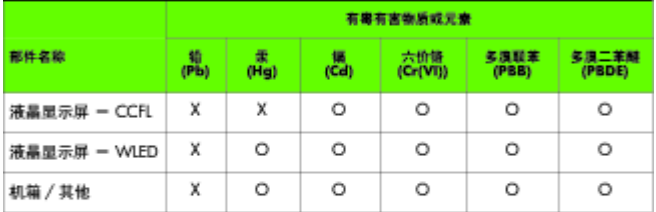

O: 表示该有毒或有害物质在该部件所有均质材料中的含量均在 SJ/T11363-2006 标准规定的限量要求以下。

X: 表示该有毒或有害物质至少在该部件的某一均质材料中的含量超出 SJ/T11363-2006 标准规定的限量要求。

表中标有 "X" 的所有部件都符合欧盟 RoHS 法规, 即 "欧洲议会和欧洲理 事会 2003 年 1 月 27 日关于在电子电气设备中限制使用某些有害物质的 2002/95/EC 号指令"。

注: 环保使用期限的参考标识取决于产品正常工作的温度和湿度等条件。

### **Tyrkiske EEE-bestemmelser**

In conformity with the EEE Regulation.

EEE Yönetmeliğine Uygundur